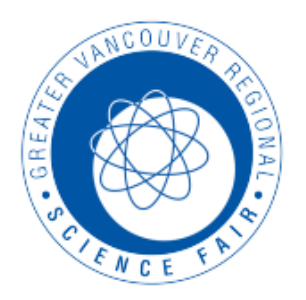

## **GREATER VANCOUVER REGIONAL SCIENCE FAIR**

**Registration Deadline: Tuesday, March 28th, 2023.**

**1. To participate as a judge this year in the GVRSF, you will need to create a login on the Youth Science Canada website. To do this, go to**  [https://portal.youthscience.ca/short/kPYjv1.](https://portal.youthscience.ca/short/kPYjv1)

**2. Fill in the information on the next page. NOTE: The email address you enter is the one we will use to contact you closer to the fair. Please make sure this is an account you check regularly.**

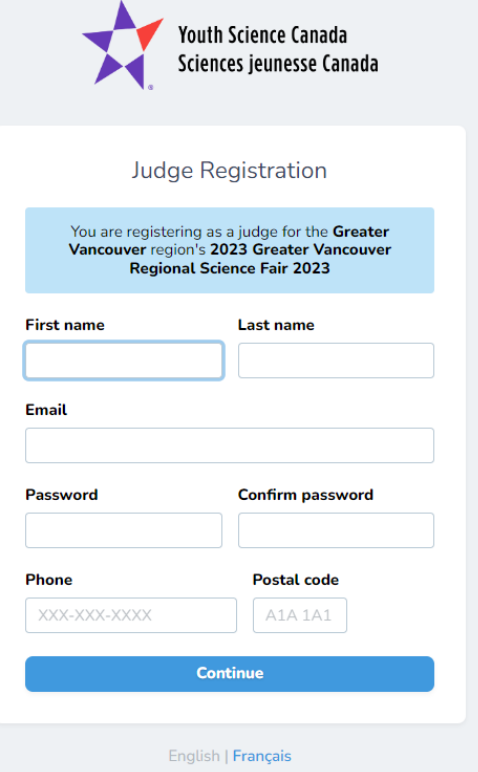

**3. You will be brought to the main page of your YSC account.**

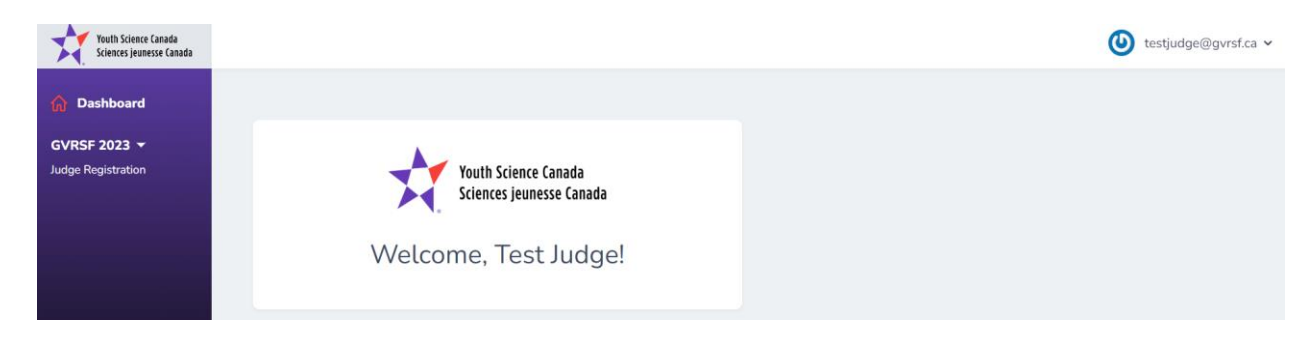

**4. Click on "Judge Registration".**

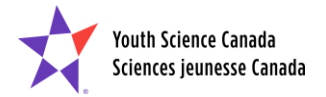

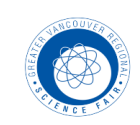

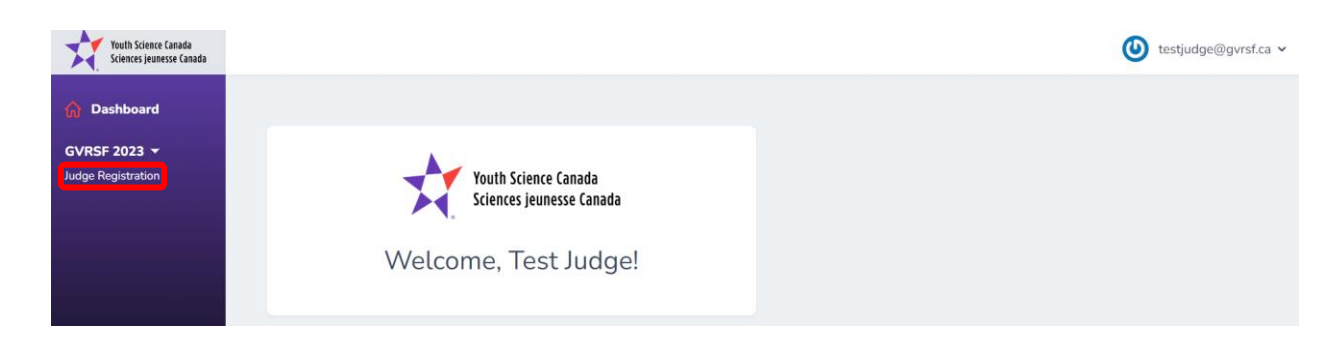

**5. Before you begin, you'll see that no forms are completed. This will track your progress as you go.**

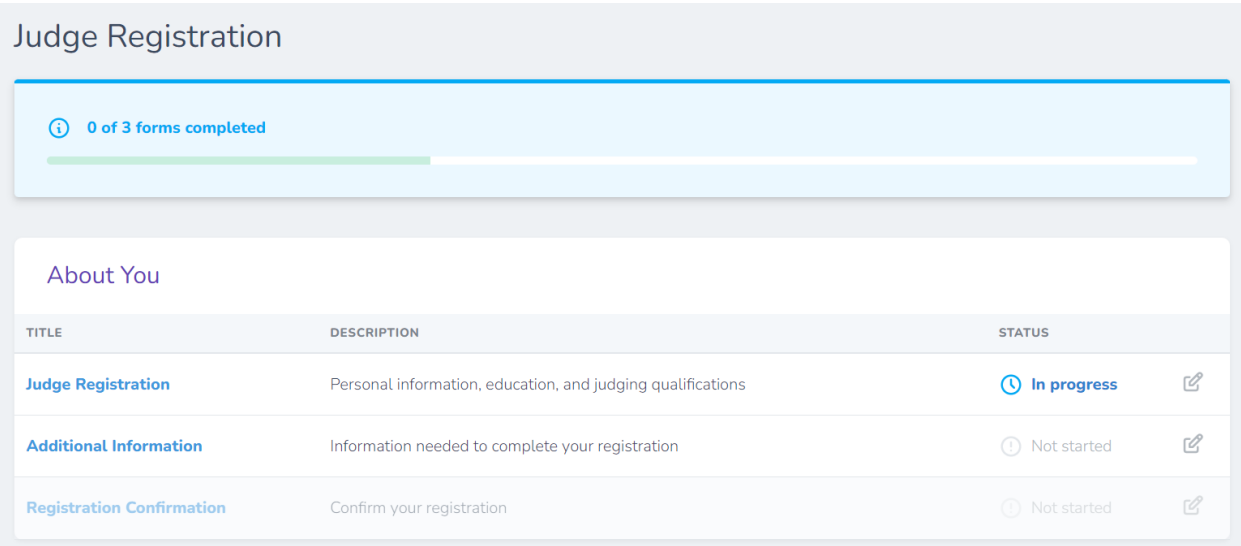

## **6. Click on the "Judge Registration" survey.**

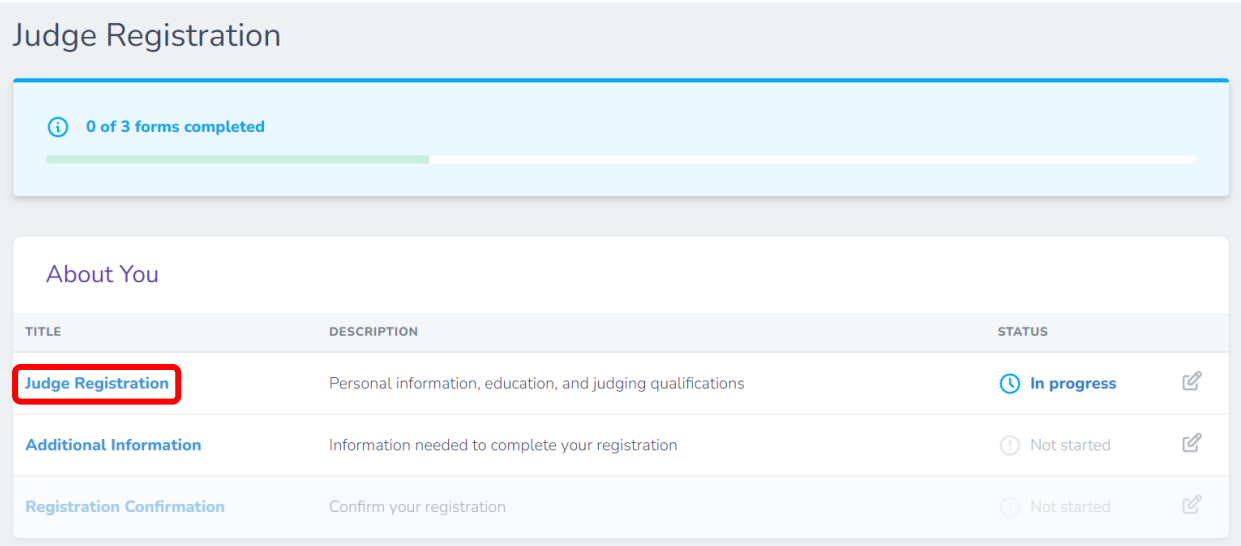

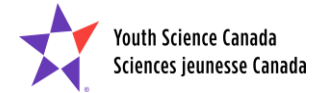

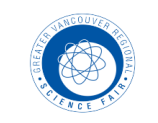

**7. Complete the required information. IN ORDER TO RECEIVE FURTHER INSTRUCTIONS FROM US, YOU MUST CLICK "YES" UNDER OPT-IN FOR FUTURE CONTACT. You can also click "Save changes" and come back to it later.**

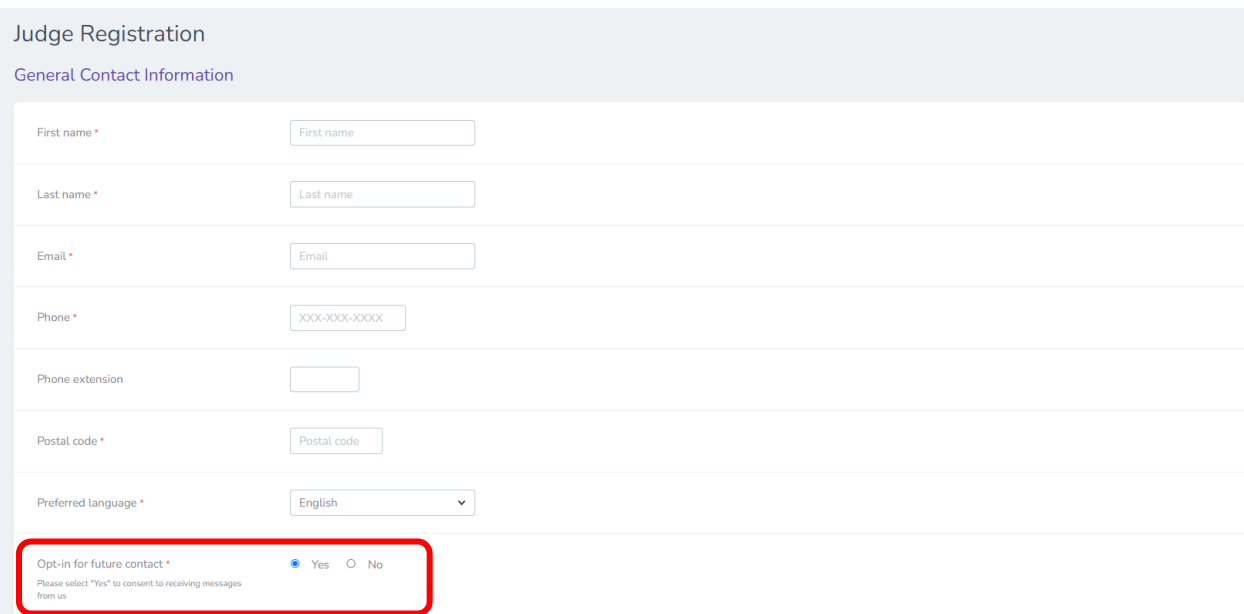

**8. Complete the section called "Judging Qualifications."** *Please note***: if you select "French" or "English and French" under language options, you may be asked to judge projects prepared entirely in French.**

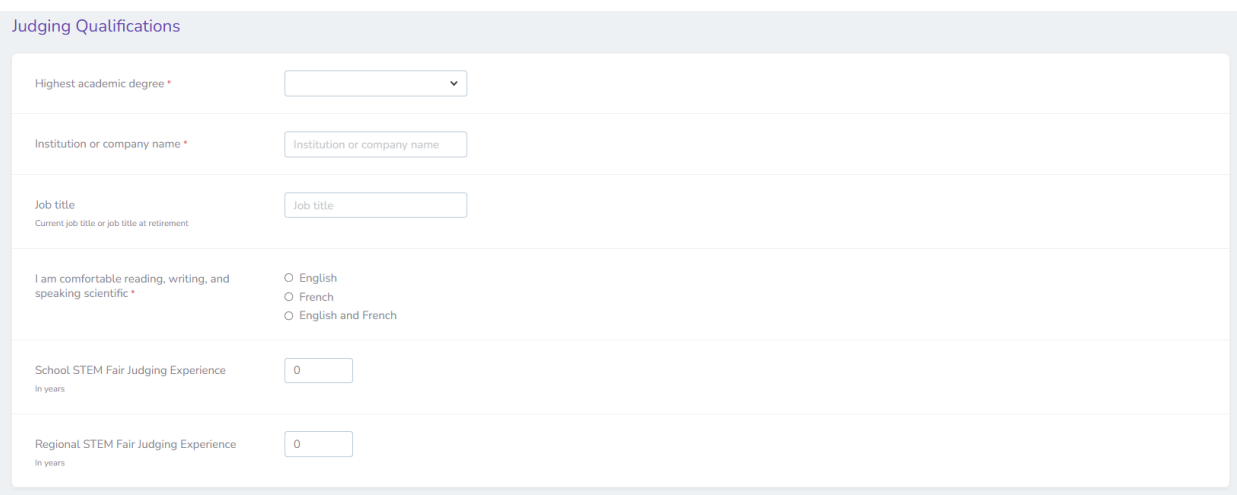

## **9. Next, complete the "Team Information" and "Scheduling" sections.**

• **Team Information →** This heading is misleading and is not related to judging teams. Under "Challenge", please select the field that is most closely aligned with your field of expertise. If you are put on a judging team, you will be manually matched with judges with similar areas of expertise.

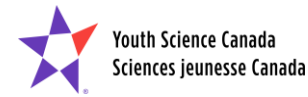

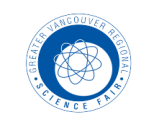

• **Scheduling → Regardless of whether you have been a GVRSF judge before,** you MUST attend a judging information session, so you will notice that both options are automatically selected for you once you click on one. Questions specifying the time of each judging session are included later in the registration process.

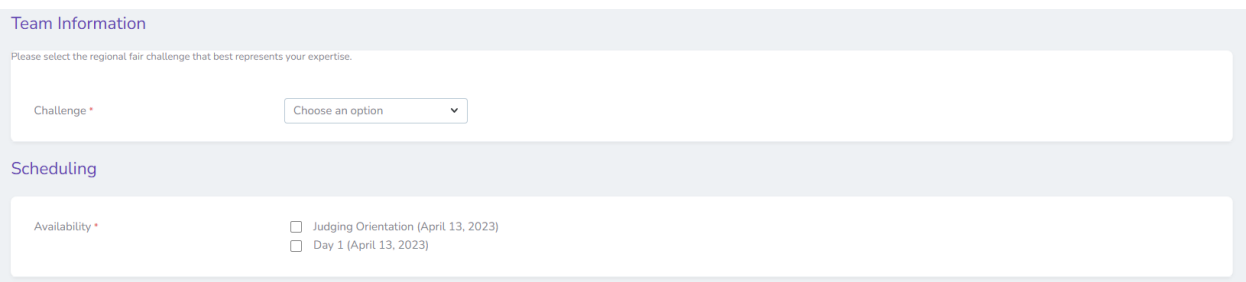

**10. Click "SUBMIT" and you will see the following message appear. You will be brought back to the main registration page.**

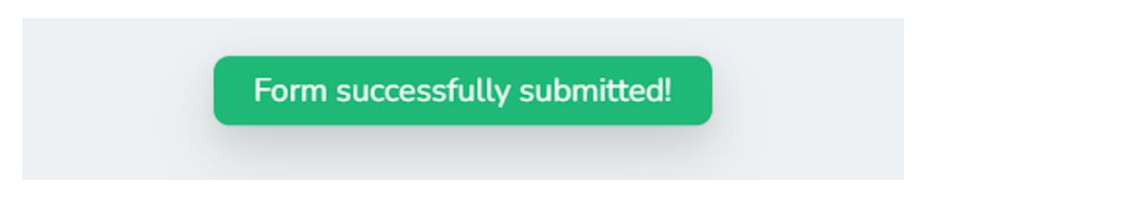

## **11. Next, click on the "Additional Information" survey.**

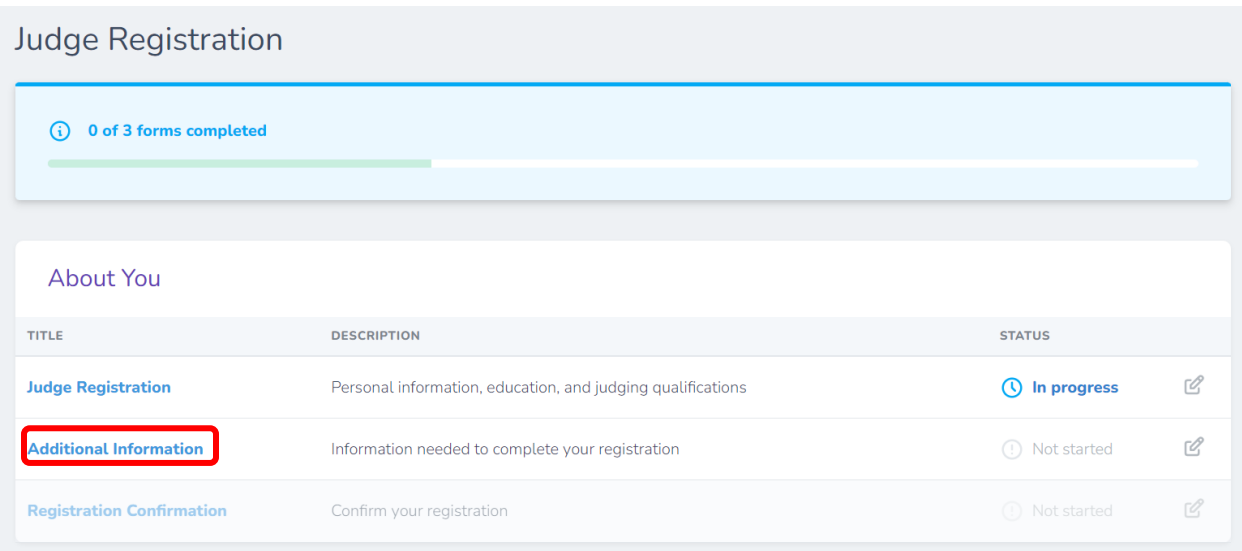

**12. Complete the following questions. Please note that you must attend the orientation session that is immediately before the session you can judge** (e.g. if you can attend Judging Session 1 (1:30-5:00pm), you must attend Orientation Session 1.)

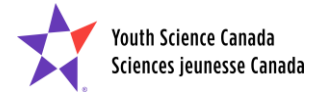

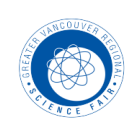

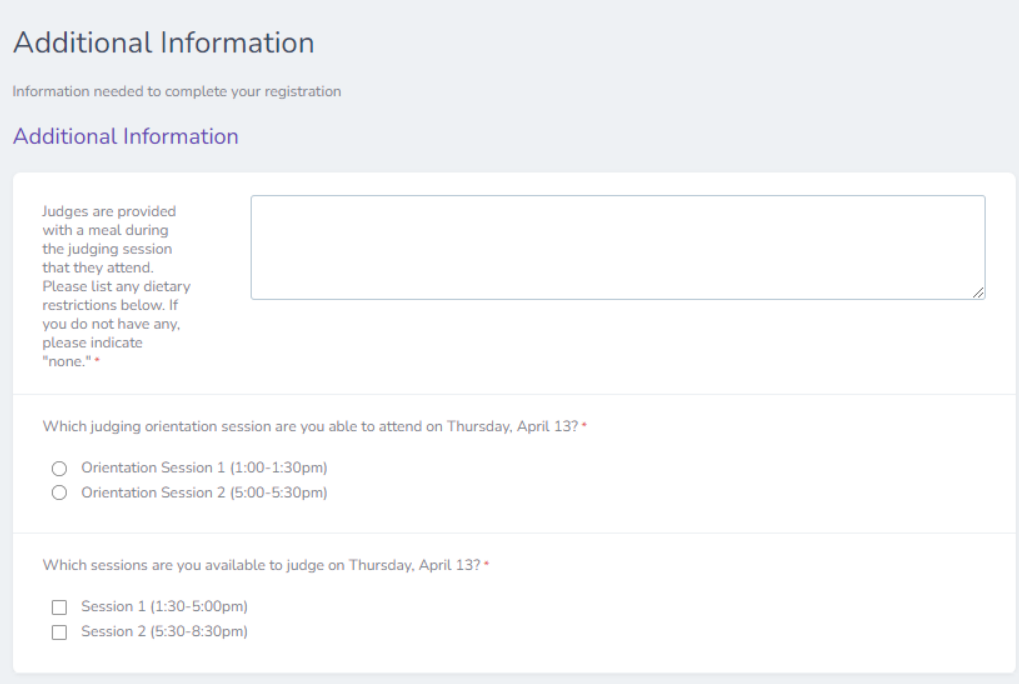

**Once finished, click "Submit".**

**13. You will now see that both surveys are complete, with only one form remaining. Click on "Registration Confirmation."** 

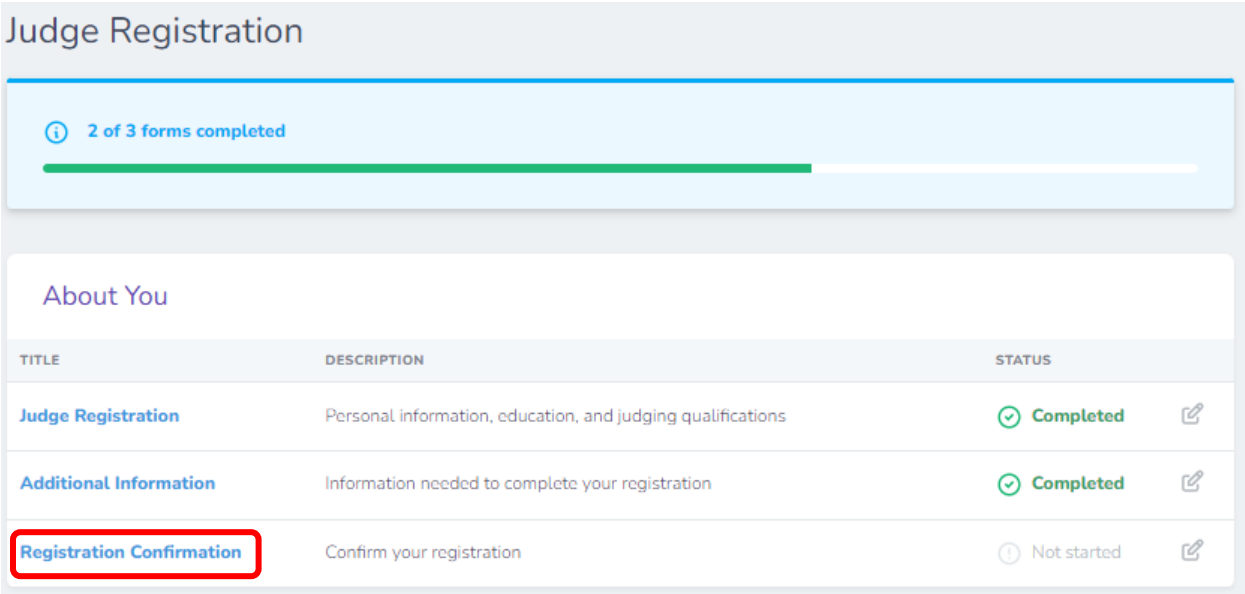

**14. Check the confirmation statement, and then click "Submit".**

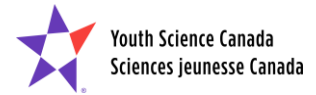

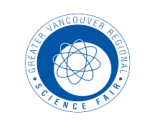

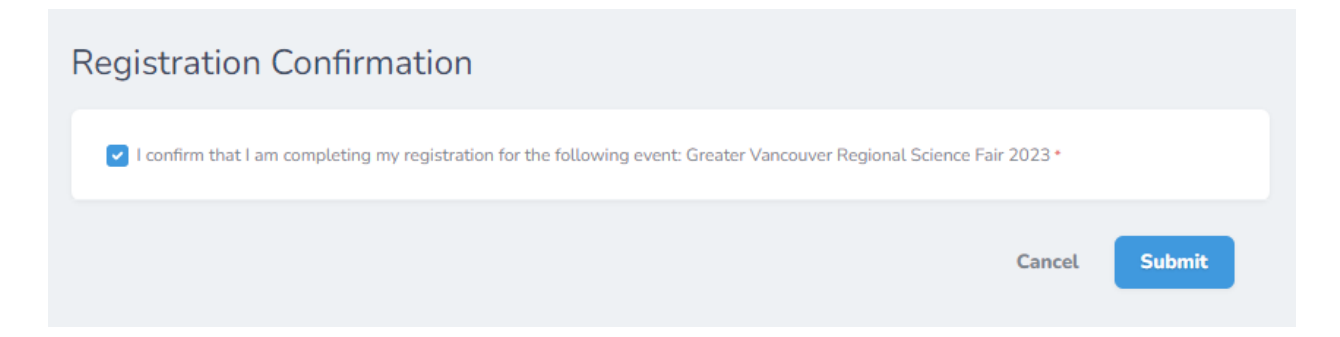

**15. You're all done! The tracking bar will be green, and the status of all forms will be "Completed". You are now registered as a judge for the GVRSF!**

**PLEASE check your email often. Leading up to the fair, we will contact you with more information. If you have any questions, please email the judging committee at : [leonard@gvrsf.ca](mailto:leonard@gvrsf.ca) or [julie@gvrsf.ca](mailto:julie@gvrsf.ca) . See you at the fair!**

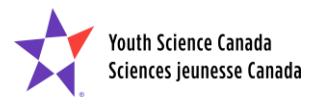

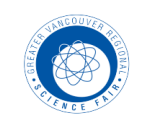